# Landcover accuracy assessment for UTC involves five steps<sup>[1](#page-0-0)</sup>:

- 1. Review narrative methodology for the classification and the accuracy assessment provided by the vendor,
	- a. For the classification look for discussion points about…
		- i. MMU (minimum mapping unit)
		- ii. Filling "gaps"
		- iii. How ancillary data was used
		- iv. Post classification editing to "add" small tree canopy
		- v. Other manual editing that affects canopy
	- b. For the accuracy assessment look for…
		- i. Methodology citation
		- ii. Stratification
		- iii. Number of random points
		- iv. Interpretation thresholds
		- v. Use of ancillary data
		- vi. Post-assessment modifications
			- 1. Adjacent region extent around assessment points misclassified
				- a. Scale used (e.g. 1:3,000)
			- 2. Manual corrections vs. rule set change and reclassification process
- 2. Make an overall "does it make sense" quality check kind of from the point of view of local users (i.e. county, municipal, resident) of the information,
- 3. In each area of interest (AOI) select about 1,000 random points (stratify as needed) and do a visual assessment of the underlying NAIP imagery,
	- a. Make Certain that the random point attribute table is sorted in OID order
	- b. Create VisClass; assign one of seven classes:<sup>[2](#page-0-1)</sup>
		- i. Tree canopy
		- ii. Grass/shrub/low vegetation
		- iii. Bare soil
		- iv. Water
		- v. Buildings<sup>[3](#page-0-2)</sup>
		- vi. Roads (public) & railroads
		- vii. Other impervious (parking lots, driveways, sidewalks, airport runways)
	- c. In areas with a high proportion of agriculture you may wish to separate fields from grass/shrubs
		- i. Alternatively grass/low vegetation and bare soil can be identified as "agricultural" bay using a zoning or landuse GIS layer
- 4. Generate a list of "discrepancies" (points where the vendor's object classification i..e ObClass **DOES NOT** match the visual classification i.e. VisClass)
	- a. Calculate *ReviewErrors = VisClass – ObClass* where values <> 0 are discrepancies (i.e. differences of opinion or errors)
	- b. For significant types of discrepancies (e.g. the object classification is trees and the visual classification is grass/low vegetation; the most common visual error; usually occurs at

 $\overline{\phantom{a}}$ 

<span id="page-0-2"></span><span id="page-0-1"></span><sup>&</sup>lt;sup>3</sup> Buildings, roads & railroads, and other impervious can be combined into Impervious if desired, if a building footprint layer was used in the object-based classification you should probably keep buildings as a separate class

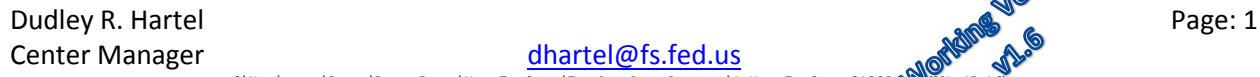

<span id="page-0-0"></span><sup>&</sup>lt;sup>1</sup> See *A Versatile Production-Oriented Approach to High-Resolution Tree-Canopy Mapping in Urban and Suburban Landscapes, 2014, Jarlath O'Neil-Dunne, Sean* MacFaden and Anna Royar, Remote Sensing (ISSN 2072-4292) for discussion of "accuracy but also high realism and visual coherence"<br><sup>2</sup> Or classes used by vendor

the "edges") investigate possible visual or object-based errors by looking at base NAIP and/or NDSM and/or building footprints

- 5. Evaluate the accuracy of the UTC classification based on:
	- a. Methodology,
	- b. Quality check,
	- c. Visual classification and error matrix produced,
	- d. Vendor's error matrix (comparison).

I have found in QA/QC reviews of landcover classification that it is difficult to replicate accuracy matrix numbers (hence the use of the Kappa statistic).

There are probably several reasons for this:

- **My experience,**
- Quality of the imagery,
- Pixel-based accuracy assessment vs. object-based classification,
- **Probably the consistent application of MMU and/or other post-classification** aggregation,
- **My lack of knowledge of the physical area (i.e. I'm not familiar with the region;** particularly where there is a large % of agriculture or undeveloped, wooded land), wetlands),
- I obviously don't "process" the  $4^{th}$  band,
- But, on the positive side, I can make the "context" assessments for the area around a point (e.g. am I "standing" in the middle of a 40 acre woods and this looks like closed canopy),
- Vendors post-accuracy assessment editing extent and process.

GIS workflow<sup>[4](#page-2-0)</sup> for accuracy assessment:

- 1. Assemble all layers provided by the vendor…
	- a. Imagery used for the classification (after any edits are done)
	- b. AOI boundary
	- c. Canopy height (if LiDAR used)<sup>[5](#page-2-1)</sup>
	- d. "Base" deliverable (i.e. the landcover classification)
	- e. Any other ancillary data used in the classification methodology i. e.g. Building footprints
- 2. Start an ArcMap project for the accuracy assessment
- 3. Create a file geodatabase for this accuracy assessment
	- a. Import vector layers…
		- i. AOI boundary (let this imported layer set the project dataframe projection and datum)
		- ii. Others (i.e. building footprints, roads, EOP, etc.)
	- b. Use the following layers outside of the geodatabase
		- i. Imagery (raster)
		- ii. Vendor's UTC classification (raster)
		- iii. nDSM (LiDAR) height above ground (usually very large and may require an external drive)
	- c. Generate a set of random points within the AOI $^6$  $^6$ ...
		- i. ArcToolbox=>Data Management Tools=>Feature Class=>Create Random Points
		- ii. Restrict minimum distance to at least 100 meters (if AOI is large enough)
		- iii. Use a feature class (points) name like "AOI\_Random\_100" e.g. Louisville\_Random\_100
	- d. Using the random point layer (3ciii), extract the UTC classification value at each point…
		- i. ArcToolbox=>Spatial Analyst Tools=>Extraction=>Extract Values to Points
		- ii. Use a feature name like "AOI\_Class" e.g. Louisville\_Class
		- iii. The new point layer will have a new attribute called "RASTERVALU"
		- iv. Convert the attribute RASTRVALU (classification) to ObClass (object-based classification); accomplish this by creating a new integer attribute, and using 'Field Calculator' to assign RASTRVALU to the new attribute
		- v. Delete the attribute RASTERVALU
	- e. If you have LiDAR data, use the new point layer (3dii), and extract the nDSMn value at each point…
		- i. ArcToolbox=>Spatial Analyst Tools=>Extraction=>Extract Values to Points
		- ii. Use a feature name like "AOI\_ClassLiDAR" e.g. Louisville\_ClassLiDAR
		- iii. This new point layer will have a new attribute called "RASTERVALU
		- iv. Convert RASTRVALU (canopy height) to nDSM or CanopyHt (height above ground); accomplish this by creating a new integer (or float) attribute, and using 'Field Calculator' to assign RASTRVALU to the new attribute; if the new attribute is integer use nDSM = Int (RASTERVALU + 1) in the field calculator
		- v. Delete the attribute RASTERVALU

 $\overline{\phantom{a}}$ 

<span id="page-2-2"></span>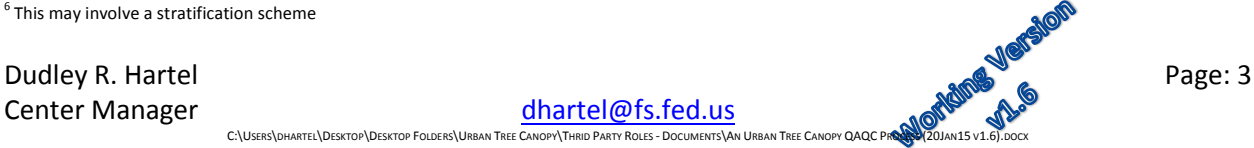

<span id="page-2-0"></span><sup>&</sup>lt;sup>1</sup> All or a portion of these protocols/procedures can be developed into an ArcGIS toolbox<br><sup>5</sup> Normalized Digital Surface Model (nDSM) or height above ground raster

<span id="page-2-1"></span>

 $6$  This may involve a stratification scheme

- f. Open the new layer of random points with the classification & LiDAR (optional) values appended (from step 3d & optionally 3e)…
	- i. Recalculate the attribute CID =  $OID + 1$  (create a ID attribute if necessary)
	- ii. Add a short integer attribute, VisClass
	- iii. For later use, create an integer attribute ReviewErrors (see 4bvii1(1)) that follows)
	- iv. Optionally, add a text attribute Visual\_Notes (length 32 64 characters)
- g. Open the layer properties for "AOI\_Class" or "AOI\_ClassLiDAR" and in the Field tab check  $\boxtimes$  **ONLY** CID and VisClass (and optionally the nDSM value if you have LiDAR); leave ObClass, Shape, and OID unchecked – OID and Shape are not needed; ObClass is the classified landcover value; to assure an unbiased visual classification you **DON'T** want to know what class has been assigned by the vendor. If you crated Visual\_Notes you should also check  $\boxtimes$  it.
- 4. Begin the visual classification of the randomly selected points:
	- a. To be valid, the visual assessor must not know the results of the object classification (i.e. remove all bias possible)
		- i. ObClass must NOT be visible in the classification table you are creating
		- ii. Vendor's UTC classification layer should also be OFF
	- b. In your project, make the following layers visible…
		- i. AOI boundary
		- ii. AOI\_Class or AOI\_ClassLiDAR (label these features with the OID)
			- 1. Set the symbology of VisClass to something like  $\odot$  in a color that has good contrast across the NAIP image; or use categories that will update and display points as you evaluate the imagery:

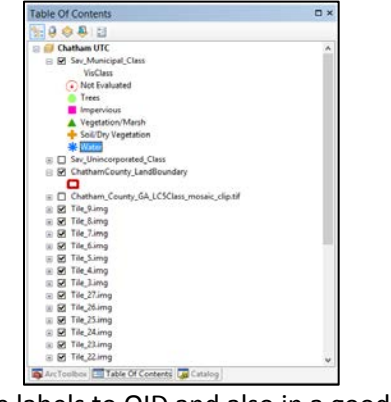

#### **The process may proceed like this: double-click point**

- **look at nDSM value in attribute table**
- **and point on map zoom in more if necessary**
- **'clear selected' to get a better look at exact location**
- **make the nDSM raster visible assign class**

**Considerations:**

**doghouse!**

 **evaluate nDSM height in visual context of the surrounding area nDSM > 8' and point in wooded area; class is probably tree canopy**

 **use nDSM values below 8' as shrub (most often) – or determine an appropriate height cut-off in residential settings, nDSM in the 8' – 12' range may be small buildings; in the 3' – 5' range a picnic table or** 

 **nDSM near zero will usually be grass, pavement, soil, ag field, or water; however some water gives bogus readings on height >50! nDSM values of zero or near zero may still be tree canopy since LiDAR is usually (often) taken leafoff and the LiDAR missed all branches nDSM values between 10-100+ might be trees or buildings; don't assign a tree canopy class to hastily**

- 2. Set the labels to OID and also in a good contrasting color and size
- iii. nDSM image (above NAIP in the TOC) leave unchecked (not visible)
- iv. NAIP image
- c. Open the AOI\_Class or AOI\_ClassLiDAR attribute table
	- i. Position so that all two (three) attributes are viewable
		- 1. OID, VisClass, nDSM and Visual Notes (optional)
	- ii. Start an editing session for this feature class
	- iii. Double-click on each point in AOI\_Class or AOI\_ClassLiDAR
		- 1. The map view will zoom to the point
		- 2. Visually evaluate each point based on the NAIP (and

Dudley R. Hartel Page: 4 Center Manager did C:\USERS\DHARTEL\DESKTOP\DESKTOP\DESKTOP FOLDERS\URBAN TREE CANOPY\THRID PARTY ROLES - DOCUMENTS\AN URBAN TREE CANOPY QAQC PROCESS (2014)15 V1.6).DOCX

nDSM value if available)

a. After you locate the point you can 'Clear Selected Feature' to

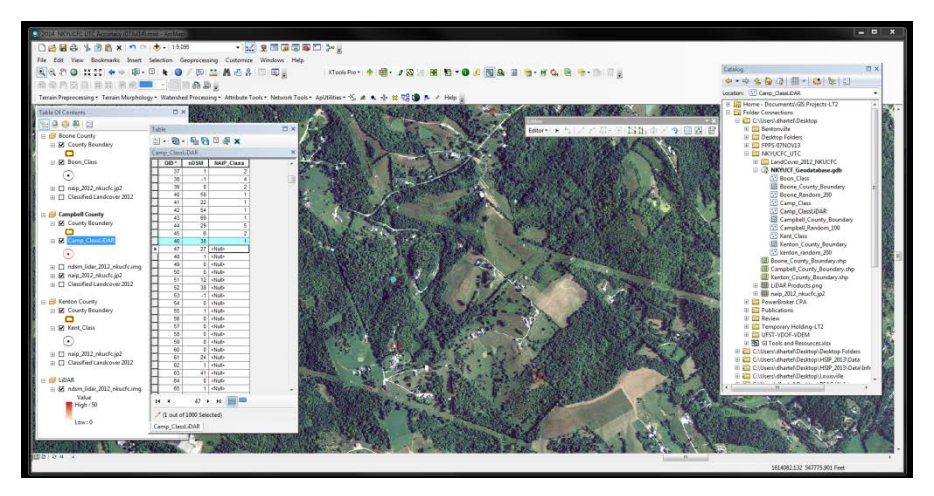

get rid of the blue selection symbol

- 3. Enter the appropriate numeric code for the class (for example)
	- (1) Tree Canopy
	- (2) Grass/Low Vegetation (Shrubs)
	- (3) Bare Soil
	- (4) Water
	- (5) Buildings
	- (6) Roads & Railroads
	- (7) Other Impervious
- 4. On image areas that represent dry grass, base soil, or fields that appear to be planted you may want to toggle the vendor's landcover layer on & off to gauge how the interpretation treated these (these are often quite difficult for visual interpretation)
- 5. About every  $50<sup>th</sup>$  point, toggle the vendor's landcover layer on & off to visually assess the interpretation for an area about 1 mile square (1:10,000 map scale should work); if you see any classification of concern make short notes in the Visual\_Notes attribute
- 6. Double-click on the next point and continue a. Save your edits frequently!
- iv. Complete the visual assessment for all 1,000 random points
- 5. Accuracy Matrix development
	- a. Populate the cell values from Excel
		- i. Open AOI\_Class (or AOI\_ClassLiDAR) and "turn all fields on"
		- ii. Export the AOI Class to a shapefile (to create a DBF file
- 只面目  $\begin{array}{|c|c|c|c|c|}\hline \rule{0mm}{13mm} & \rule{0mm}{2mm} \rule{0mm}{2mm} \$ Custom Full (2) Godlines (2) Headings  $\begin{array}{ccccc}\n\begin{array}{ccc}\n\circ & & & \\
\circ & & & \\
\hline\n\circ & & & \\
\end{array} & & & \\
\end{array}$ n KentuOy . Campbell County H | Accuracy Matrix | 0PS Sample Data | 13
- iii. Open the exported AOI\_Class DBF in Excel

- 1. Save it as an XLS (or XLSX) file
- 2. Create a Pivot Table from the attributes (Insert => Pivot Table)…
	- a. ObClass
	- b. VisClass (VisualClass in the example screenshot)
- 2. Make the VisClass the rows (drag to Row Labels)
- 3. Make the ObClass the columns (drag to Column Labels)
- 4. The values will be the count of VisClass
	- a. Drag VisClass to ∑ Values
	- b. Right Click
	- c. Click on the drop-down menu and select Value of Field Settings
	- d. Select Count
- b. Open the Excel spreadsheet template for the accuracy matrix
	- i. Enter the cell counts (from the Pivot Table) into the accuracy matrix
- c. Evaluate the user's, producer's and overall error
	- i. In ArcMap open the AOI Class (or AOI ClassLiDAR) attribute table
		- 1. Calculate *ReviewErrors = VisClass – ObClass*
		- 2. Following this calculation, <>0 values will be points where the vendor's object classification **DOES NOT** match your visual classification
		- 3. For significant discrepancies (e.g. the object classification is trees and the visual classification is grass/low vegetation; the most common visual error)
			- a. In ArcMap, make a selection by attribute for *ReviewErrors* <> 0
			- b. Open the attribute table and restrict the view to only those records selected
			- c. Sort this subset of the attribute table by ObClass (or VisClass)
			- d. Double-click on mismatched classifications where ObClass = 1 (Trees)
			- e. Compare differences using the NAIP (and nDSM) as background
- 6. Prepare a report on the accuracy based on…
	- a. Your error matrix compared to the vendor's error matrix:

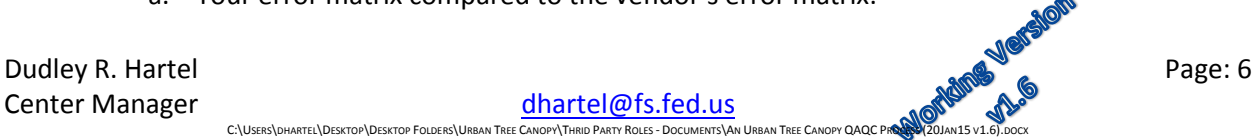

Center Manager [dhartel@fs.fed.us](mailto:dhartel@fs.fed.us) C:\USERS\DHARTEL\DESKTOP\DESKTOP FOLDERS\URBAN TREE CANO

i. Overall percentage coverage by each classification

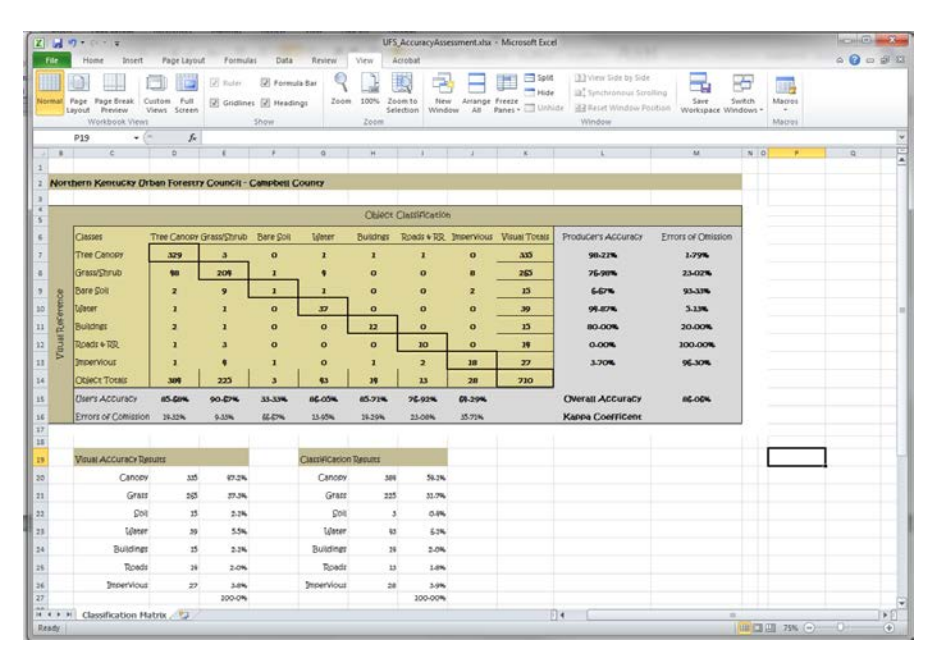

- ii. User's error by classification
- iii. Errors of omission and commission
- b. Specific points where you visually evaluated an area (see 4biii5)
- c. The results of a review of all *ReviewErrors*)
	- i. What was the reason for the discrepancy
		- 1. Poor imagery
		- 2. Evaluating an "edge"
		- 3. Shadows from tall buildings or trees
		- 4. Visual interpretation error
		- 5. Object classification error

### Notes<sup>[7](#page-6-0)</sup> About Normalized Digital Surface Model (nDSM):

The Normalized Digital Surface Model (nDSM) or height above ground raster may have some spurious values. Use a min-max stretch and set the low/high values as 0/50 for symbology. The LiDAR has better horizontal accuracy than the NAIP and thus is a good foundation for tree canopy delineation except in those cases where it underestimates tree canopy due to the leaf-off nature of these datasets.

C:\USERS\DHARTEL\DESKTOP\DESKTOP FOLDERS\URBAN TREE CANO

l

<span id="page-6-0"></span>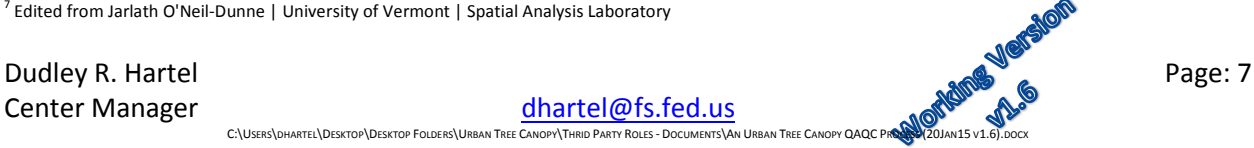

 $7$  Edited from Jarlath O'Neil-Dunne | University of Vermont | Spatial Analysis Laboratory

## Urban Forestry South January 20, 2015 Urban Tree Canopy Accuracy Assessment: Detailed Workflow

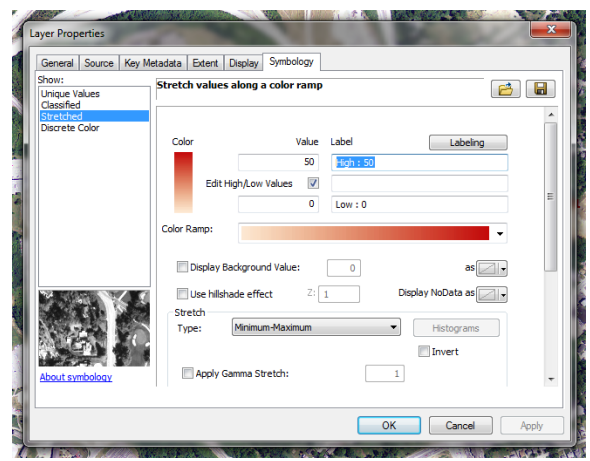

#### References:

Congalton, R.G. and Green, K., 2009, Assessing the Accuracy of Remotely Sensed Data: Principles and Practices, 2nd ed. (Boca Raton, FL: CRC Press)

Congalton, R.G. A review of assessing the accuracy of classifications of remotely sensed data. *Remote Sens. Environ.* **1991**, *37*, 35–46

Gilmore Pontius Jr., Robert and Marco Millones. Death to Kappa: birth of quantity disagreement and allocation disagreement for accuracy assessment, International Journal of Remote Sensing, 2011, 32:15, 4407-4429

O'Neil-Dunne, Jarlath, Sean MacFaden and Anna Royar, A Versatile Production-Oriented Approach to High-Resolution Tree-Canopy Mapping in Urban and Suburban Landscapes, 2014, Remote Sensing (ISSN 2072-4292)